**Version: 1.1 Date updated: Dec. 24, 2021 Authors: Gainscrypt**

# Know more. Profit more.

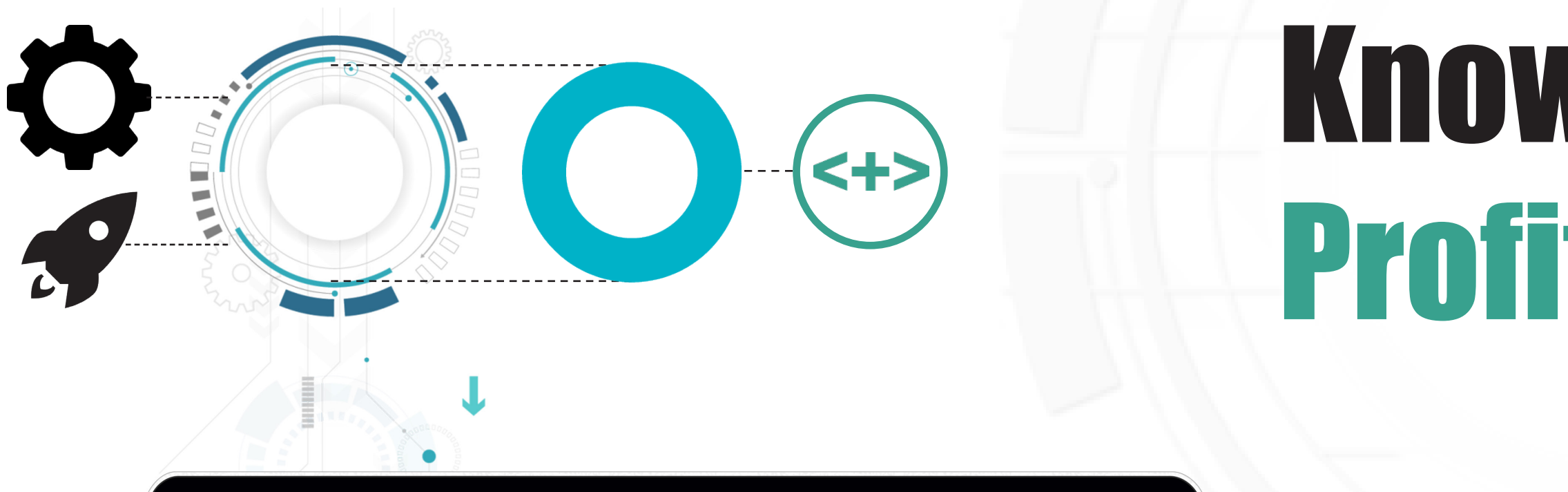

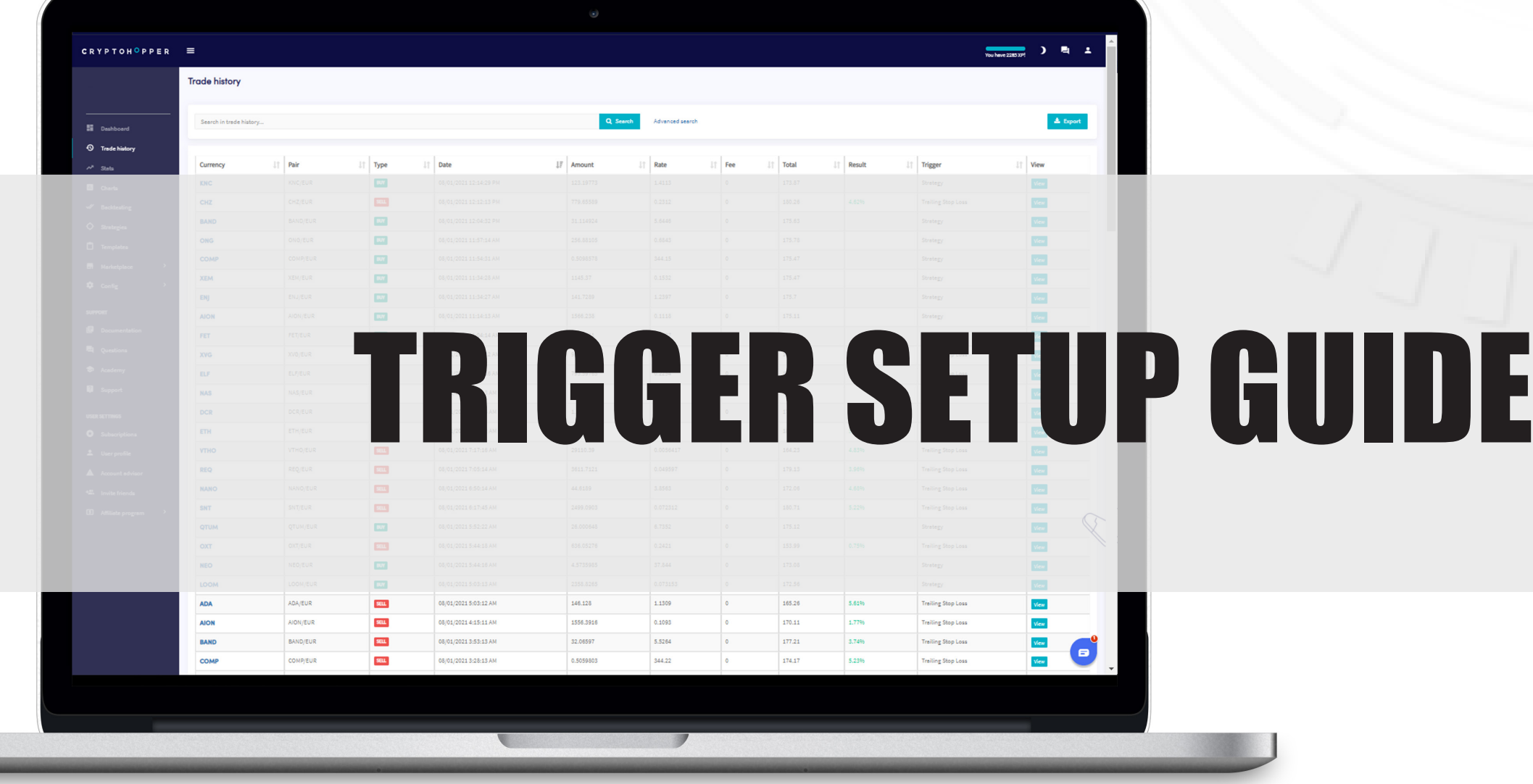

Introduction | 2

### **<+> Disclaimer**

**Gainscrypt is not a financial advisor. Any suggestions or recommendations by our support team should therefore never be interpreted as financial advice. Gainscrypt is not liable/responsible for losses in any way and it is the user's sole responsibility to make personal investment/trading decisions. All tools, templates, strategies provided are to be used with caution and expertise.** 

**All strategies are regularly backtested, but as markets change, so can the results. Past performance does not guarantee future succes.**

Introduction | 3

### **<+> What is a trigger?**

### **What is a trigger?**

**When a trigger is triggered, your hopper will execute automated, predefined actions. Triggers may help managing risk, adapt your config to markets, turn off buying and more.**

**Triggers can be fully customized, but in this guide we will discuss some basic triggers that you can use to adapt to markets and manage your risk.**

### <+> Building triggers on BTC performance

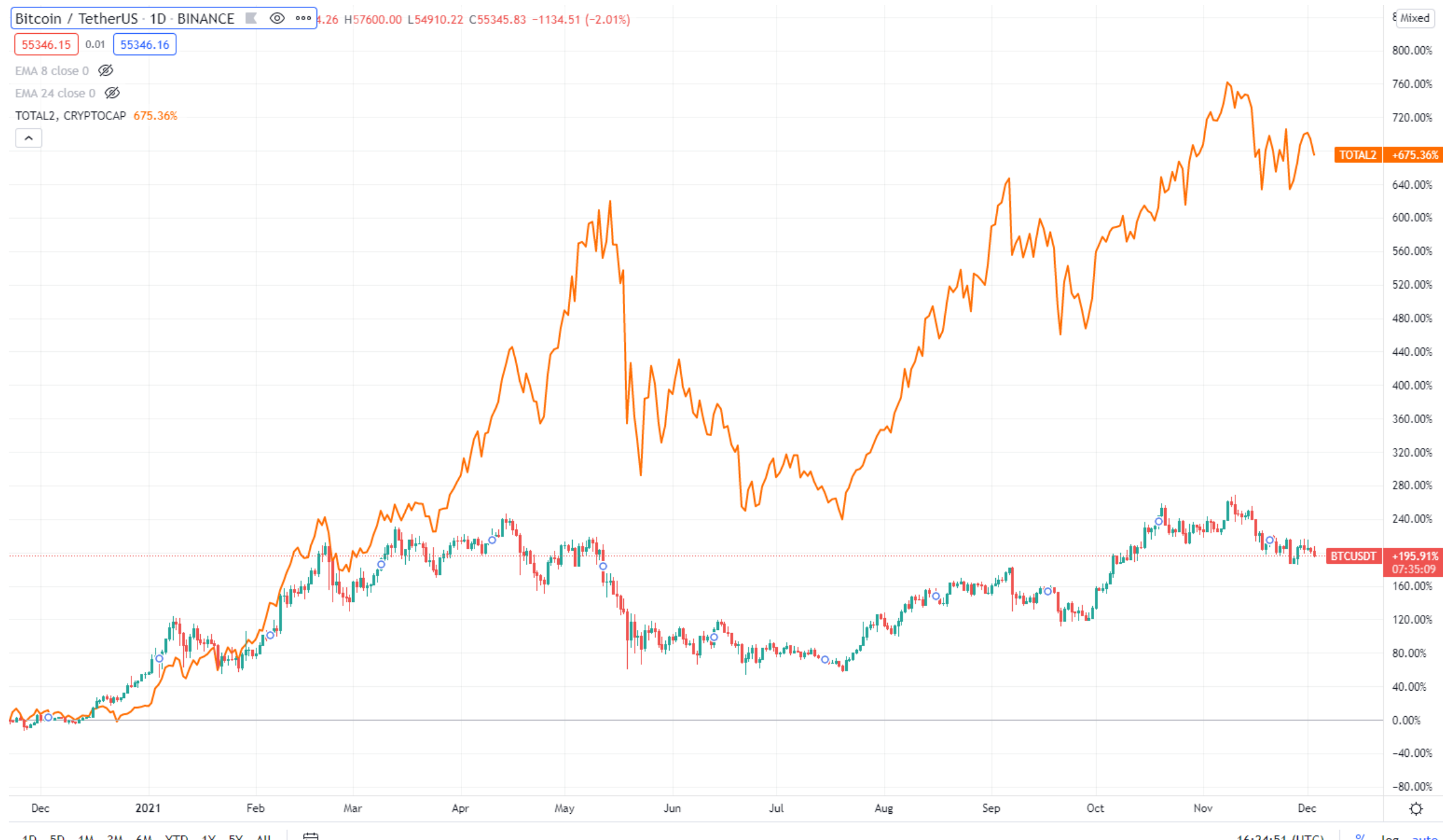

分 1D 5D 1M 3M 6M YTD 1Y 5Y All

% log auto 16:24:51 (UTC)

#### **Correlation Bitcoin versus altcoins**

For those that have been in crypto for a while the correlation of Bitcoin versus altcoins is evident. But for the newcomers, lets take a brief moment and compare these two charts (daily timeframe).

The lower bar chart is the Bitcoin chart against the dollar. The upper line chart is the 'TOTAL2' chart, which represents the total USD value of ALL altcoins together, Bitcoin excluded.

The reason we recap on this correlation is to point out that tracking BTC performance is a solid basis to derive your trading setup from, without having to spend to much time on analysis yourself.

The key takeaway: the trends and marketbottoms strongly coincide, albeit that the altcoins move more explosively. If Bitcoin rises, altcoins tend to rise faster. If Bitcoin bleeds, Altcoins bleed faster. The key difference however is that if BTC moves sideways, altcoins may still yield higher peaks.

#### **Building triggers based on Bitcoin**

### <+> Create a trigger

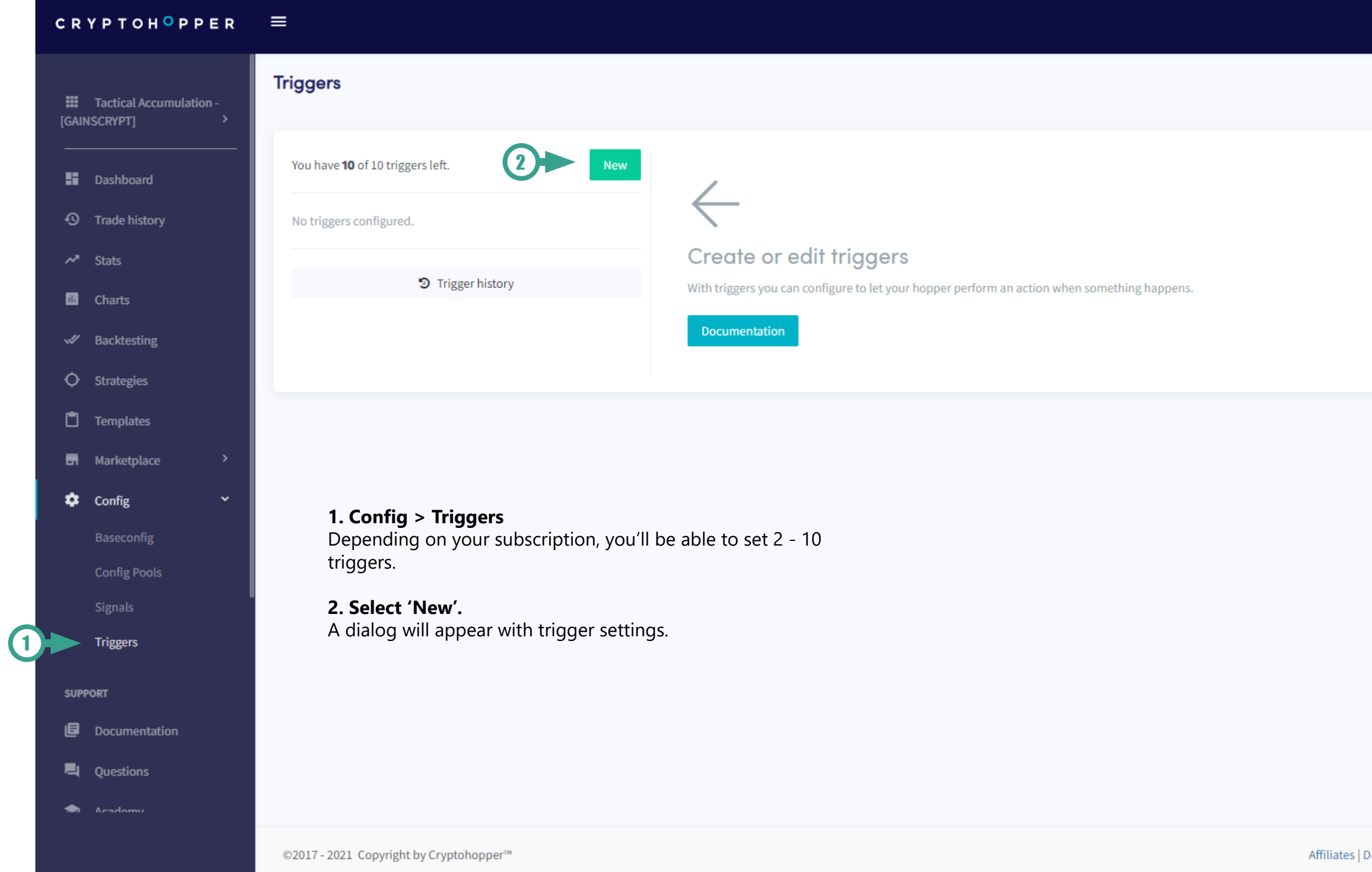

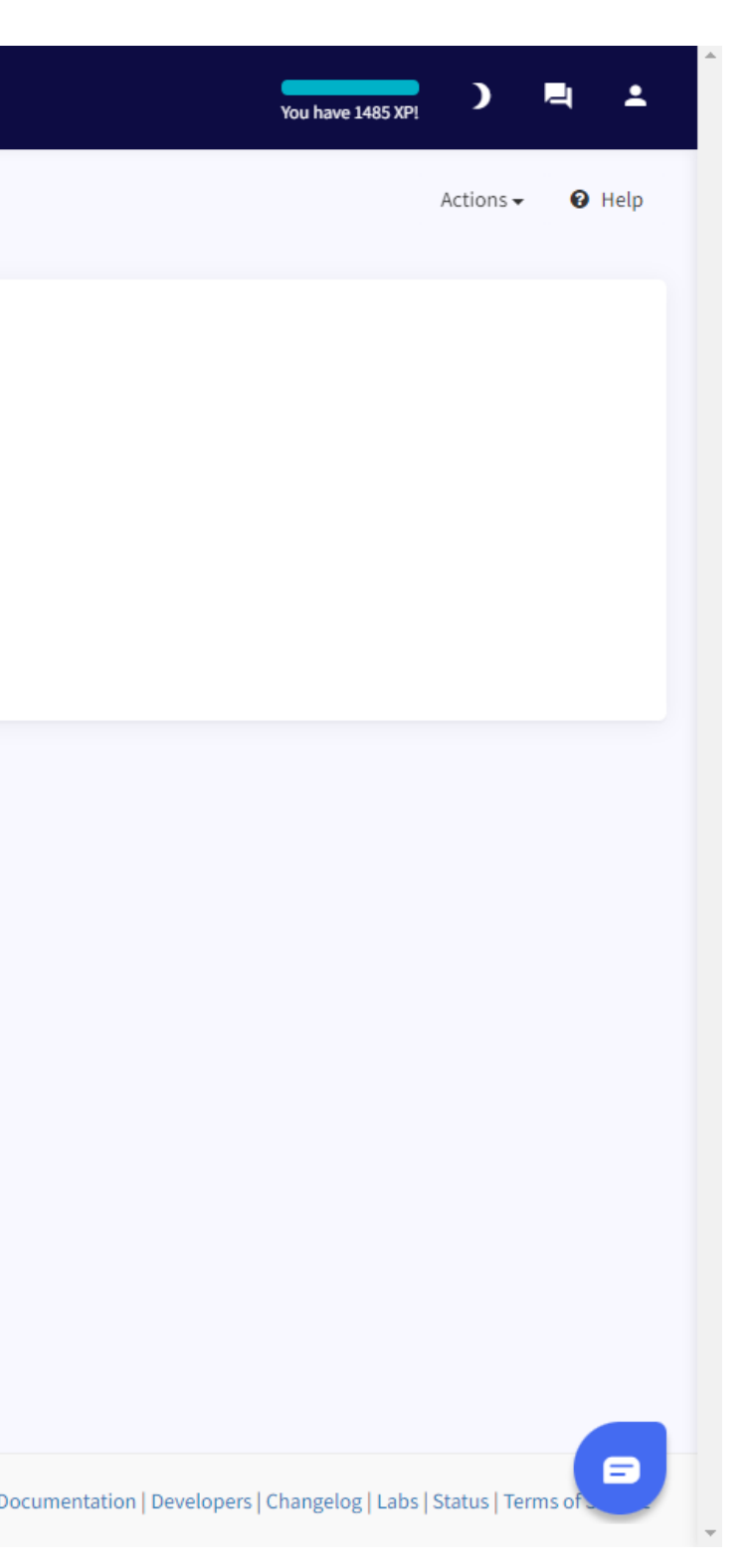

### **<+> Basic 'Buying off' trigger**

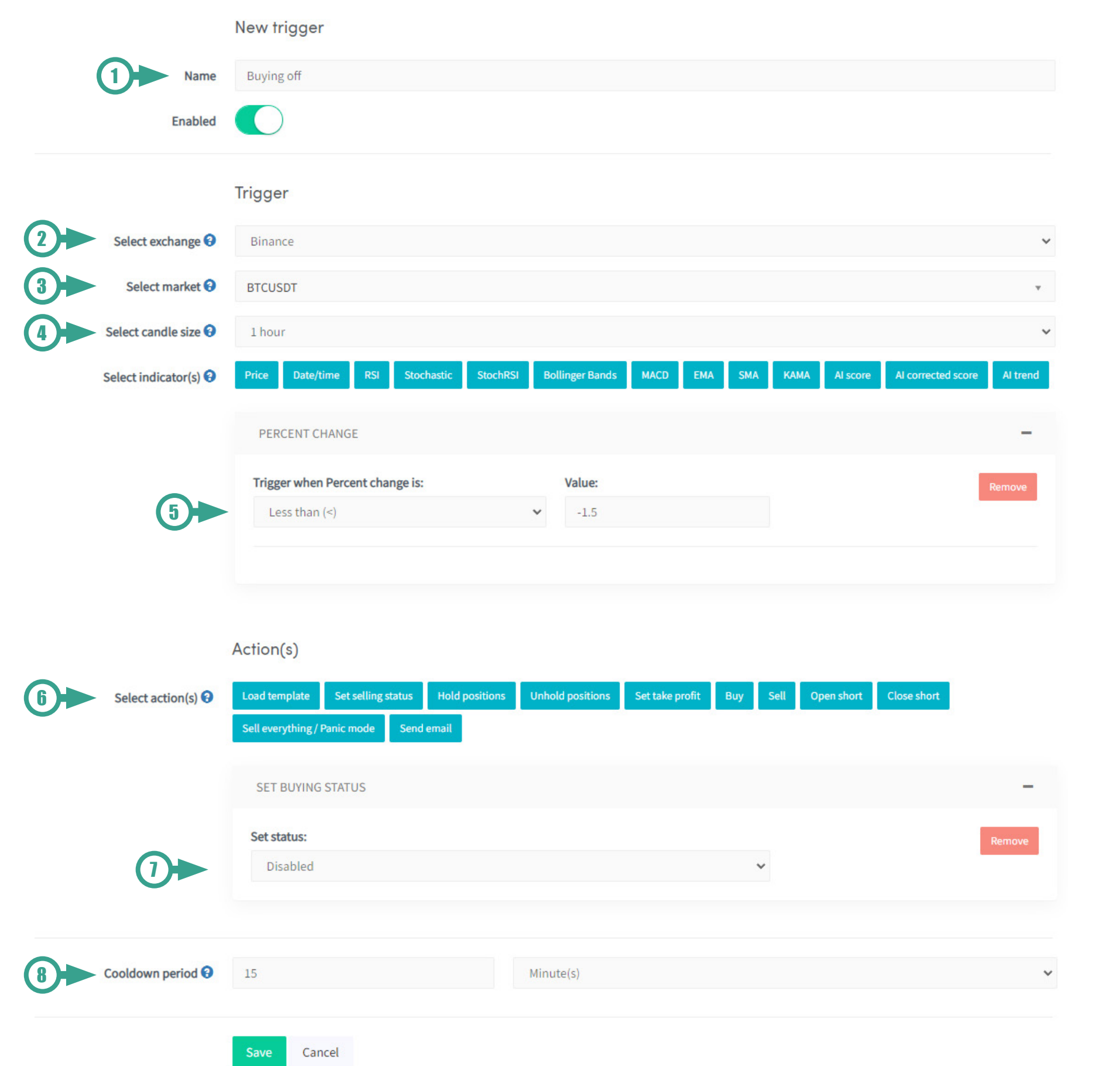

#### **1. Name your trigger**

Give the trigger a name & set to enabled.

#### **2. Exchange**

Select your relevant exchange.

#### **3. Select market**

This is the trading pair you want to set the trigger to. In our example, we want to measure our percent change on BTC performance versus USDT (dollar).

### **4. Select candle size**

This is the timeframe in which your indicator applies to.

#### **5. Select indicator**

Select 'percentage change' as indicator. In the options below, make sure to select 'less than  $($  -  $)$ ' -1.5. Now our trigger will be triggered when Bitcoin drops 1.5% in value in1 hour.

#### **6. Select action**

Now that we've set up a trigger, we can decide what the hopper will do when the trigger is fired. As mentioned previously, we are building a trigger that will turn off buying to prevent the hopper from buying when Bitcoin is falling. So the action we select here is 'set buying status'. Based on your trigger you can set multiple actions, for example 'send email' to notify when your trigger is fired.

#### **7. Set buying status**

Set buying status to disabled.

#### **8. Cooldown**

Set a cooldown period and you're done! You've built your first trigger. Then hit save.

#### **Buying off trigger**

For this example, we'll be building a simple trigger that turns off your hopper when BTC price falls quickly. As BTC reflects much of overall crypto markets, a quick drop suggests that your hopper should refrain from buying until the market stabilizes. These kind of trigger help protecting your account against sudden moves.

### **<+> Basic 'Buying on' trigger**

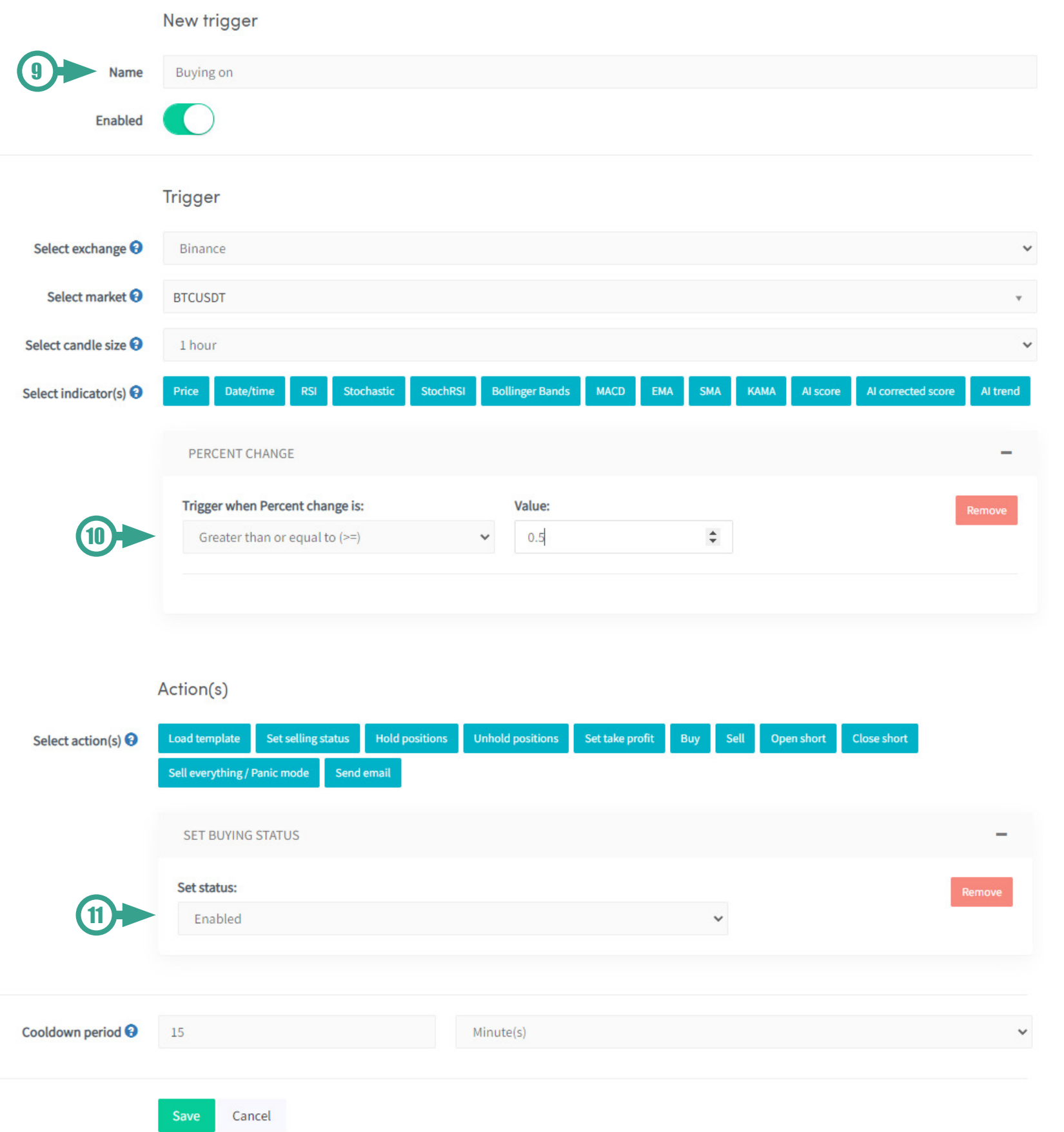

#### **9. Name your trigger** Buying 'on'

Percentage change, select 'greater than or equal to than (>=)' 0.5%. If bitcoin makes a new candle with a 0.5% increase, the

**10. Select indicator** hopper is turned back on.

#### **11. Select action** Set buying status 'enabled'.

#### **Considerations**

We now have a basic trigger that prevents the hopper from buying when BTC is experiencing downside turbulence. The advantage is that it will reduce your buys and the chance of buying into an unstable market. However this trigger won't protect your open trades so the protective effect for this example is rather limited.

#### **Buying on trigger**

On the previous page we've created a trigger that stops buying when BTC is dropping. Now we need another trigger to turn the hopper back on once the Bitcoin price stabilizes. This is essentially the same trigger, but the other way around. Head over to the 'New' button to create a new trigger.

#### **Auto-swap templates**

In our **[Template Set-up guide](http://Template Set-up guide)** we discuss which settings can be tweaked to get your hopper to trade more *agressive* or *conservative*. This partially ties in to your personal trading style & risk tolerance, but naturally this also depends on market conditions, as many people adjust their trading behaviour to this.

What if you have two optimized templates - one for bear markets and one for bull markets - and want your hopper to auto-switch between them depending on market conditions? You can - using triggers. Read ahead!

For example, in healthy uptrends, agressive trading seems much more appealing whereas in a downtrend one might be inclined to trade more conservatively.

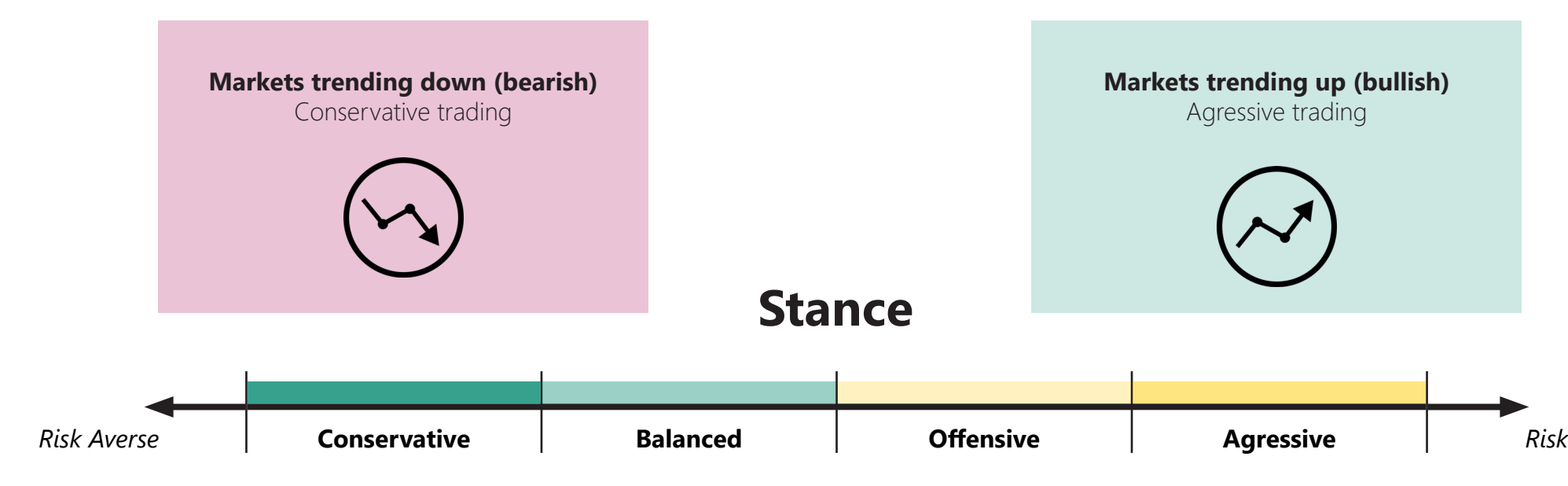

### Auto-swap templates

### Charting the Exponential Moving Average (EMA) trigger - How it works

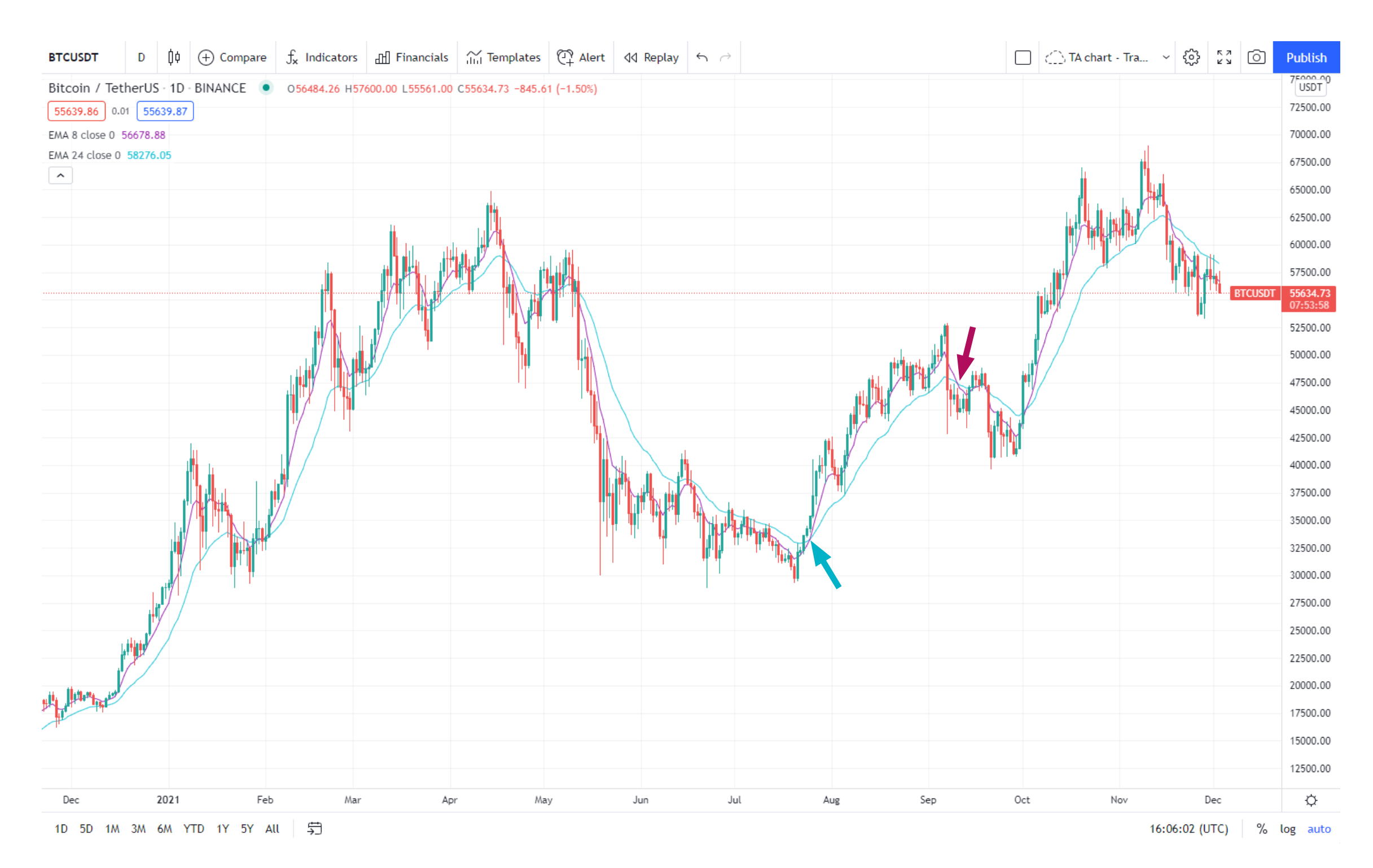

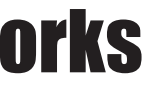

#### **EMA indicator**

Now, you don't need to be an expert in market analysis, so we'll keep things super simple for you with one simple indicator: the EMA (Exponential Moving Average).

To visualize this indicator, we've drawn up a daily Bitcoin chart with two EMA lines: EMA 8 and EMA 24.

The number represents the amount of days over wich the EMA is calculated. So one for 8 days (purple line), which is faster and more adaptible, and one on 24 days (cyan line), wich is slower.

Note that whenever the EMA 8 crosses *below* the EMA 24, the markets are likely to trend down for a while. Whenever the EMA 8 line crosses back *above* the EMA 24, market trends were again bullish.

The exact values of the EMA may be adjusted to your preferences. If the lines are slower, then there will be more lag. If the EMA lines are faster, the triggers will be more adaptable but the risk of 'false' triggers may increase.

#### **Building the trigger**

Now we know what the EMA indicators do, we can use it to build a trigger whenever the lines cross and load a different template.

For this trigger, make sure you have created and saved a 'bullish template' and a 'bearish template' in the base config. The bullish setup may include more agressive strategies and settings whereas the bearish setup includes conservative settings with strategies that trade bounces and buy dips. Make sure to check out the Template Setup Guide in our documentation for more information about setups. In this example we already have both templates prepared.

#### Exponential Moving Average (EMA) trigger - How to build <+>

#### **1. Name trigger**

#### **2. Pair and exchange**

As mentioned before, we use Bitcoin against the dollar for our trigger. Select your relevant exchange and for market BTCUSD or BTCUSDT (or equivalent).

#### **3. Select indicator(s)**

Select EMA --> Signals a buy

#### **4. Inputs**

Corresponding values with the EMA lines we've drawn on the previous chart, so 8 for short period and 24 for long period.

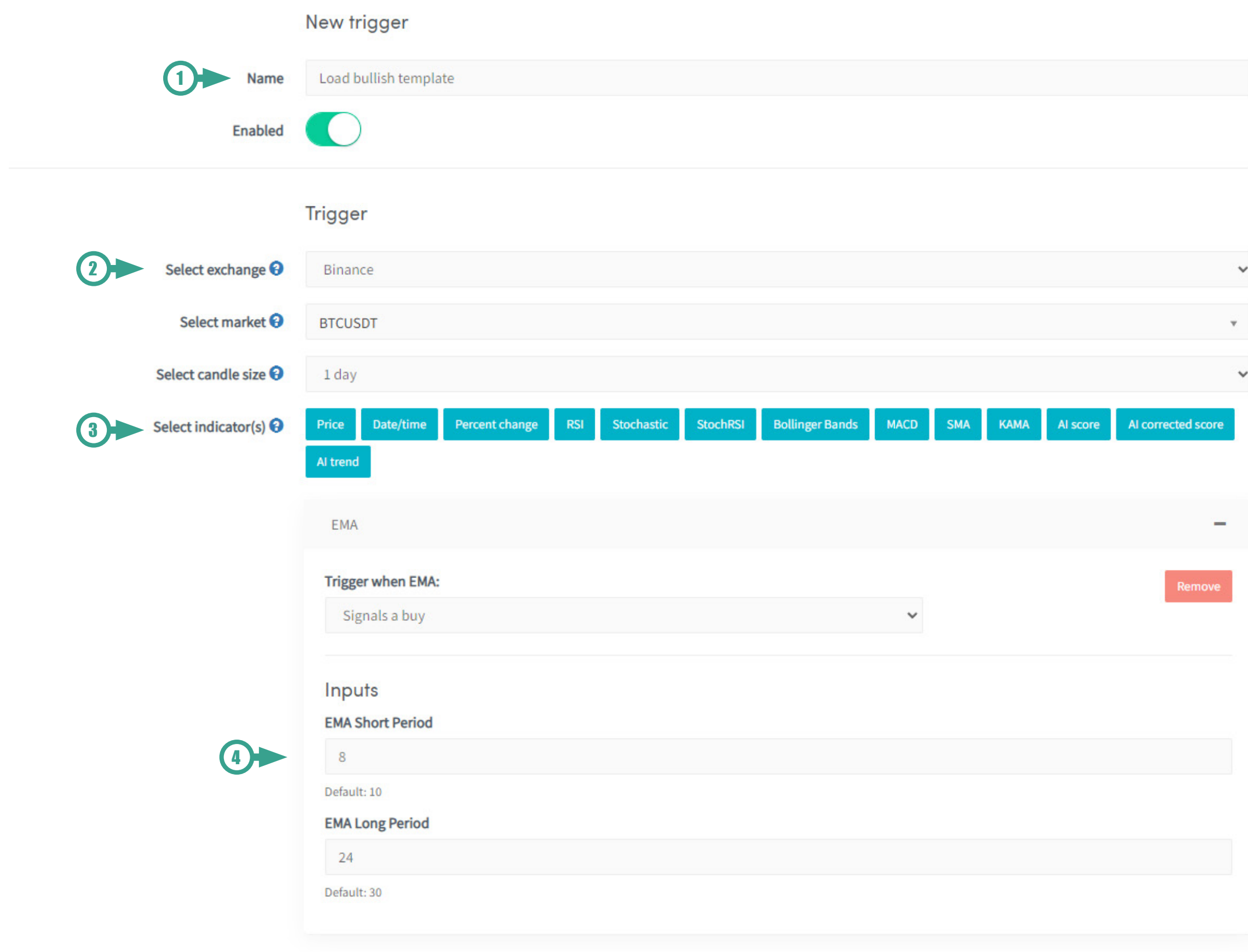

#### **5. Select Action(s)**

Select 'load template'

#### **6. Load template:**

Select the bullish template you have prepared.

#### **7. Overwrite/reset triggers**

If your subscription does not allow many triggers, then choosing not to overwrite may save you some room for more triggers. If this is the case, make sure you have a trigger in the other template that is able to switch back to the first.

#### **8. Cooldown period**

1 day

#### **Load bearish template trigger**

Now we have a trigger that will load the bullish template when the EMA signals a buy. Now we need another trigger that loads your 'bearish template' when the EMA signals a sell. Follow the exact same steps, but make sure to select 'Signals a sell' in step 3 and have your 'bearish template' selected in step 6.

#### *Note:*

*Unfortunately it isn't possible to change the quote currency of your template automatically. If your quote currency was BTC and your newly loaded template has USDT, then this setting is not automatically adjusted. If this is something you want, you could add an email action to notify yourself to adjust this manually.*

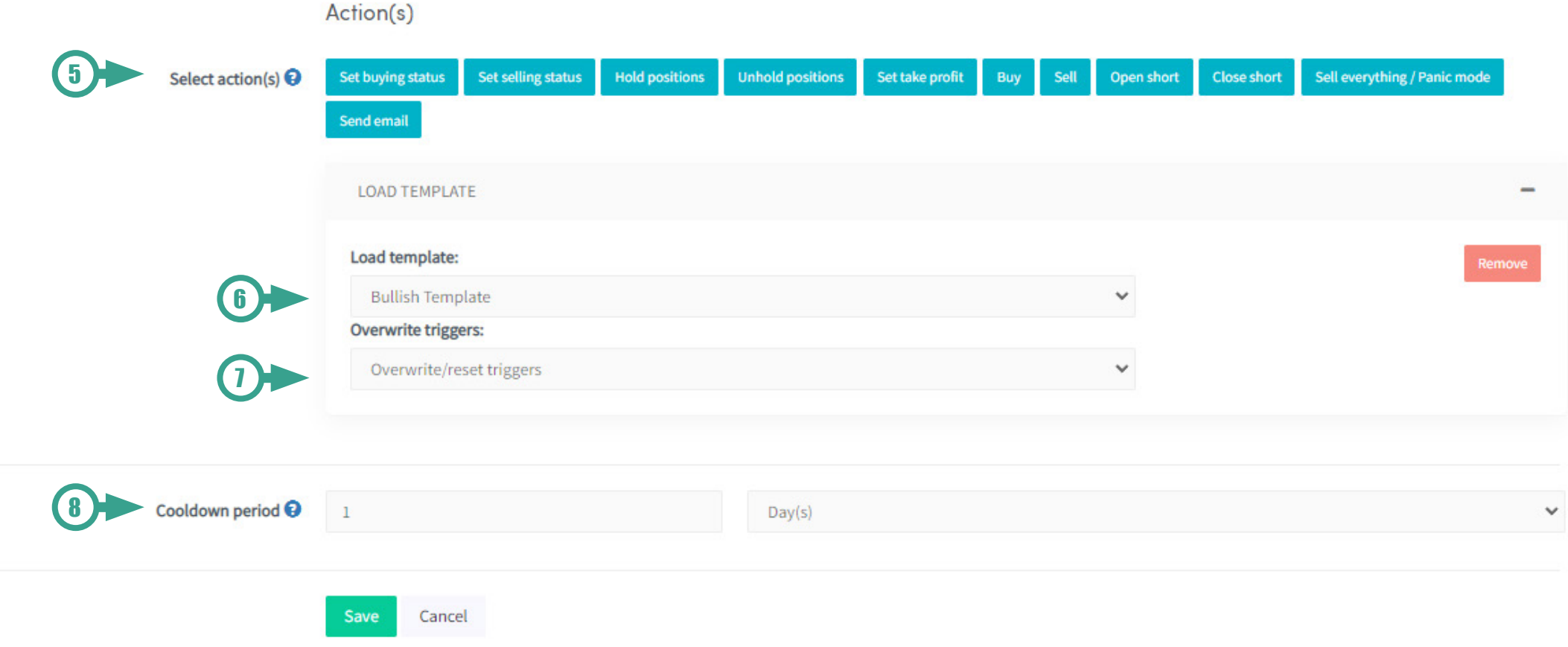

### Auto load template

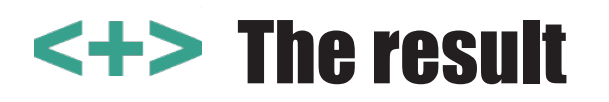

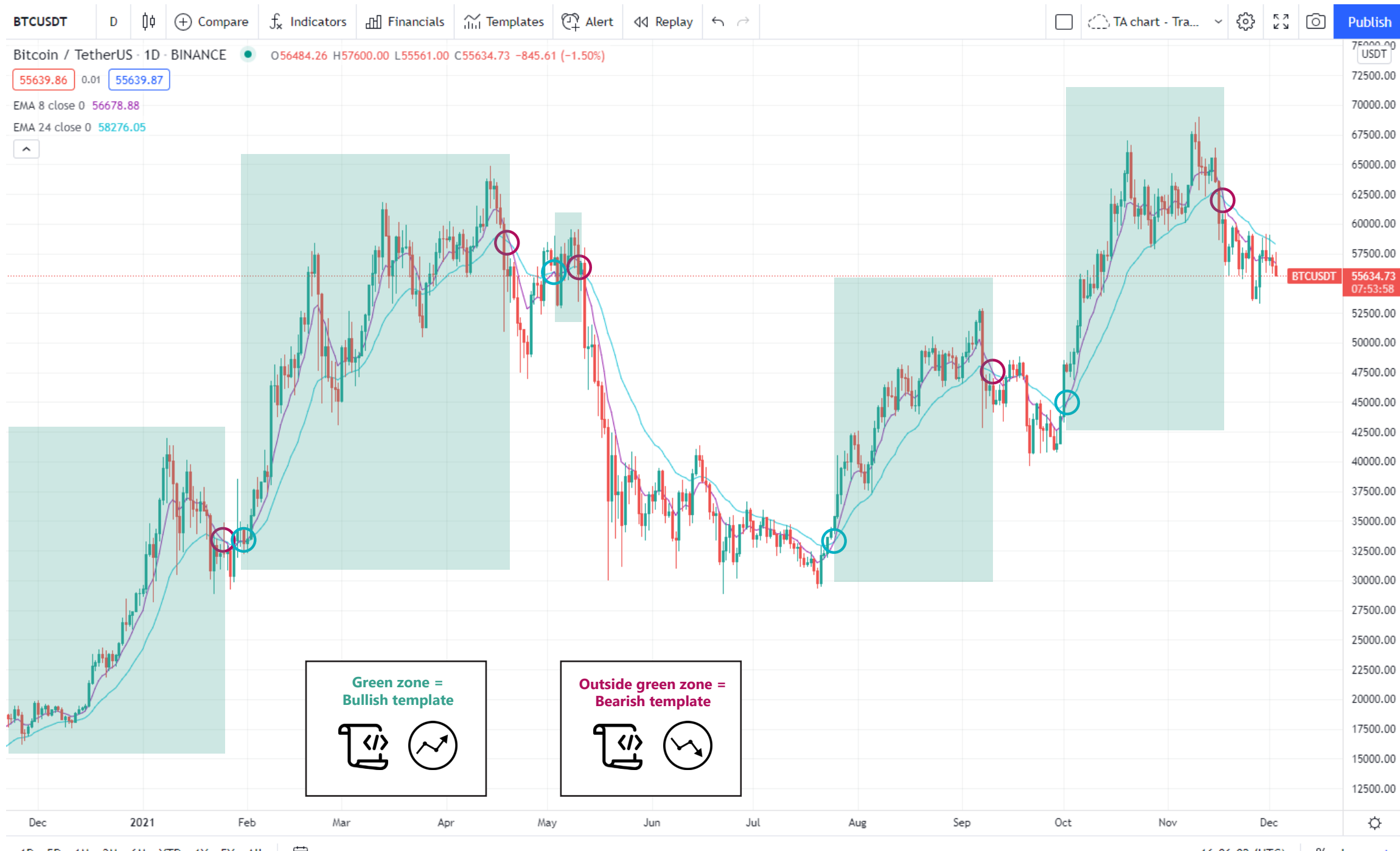

1D 5D 1M 3M 6M YTD 1Y 5Y All 分 16:06:02 (UTC) % log auto

#### **EMA auto-load trigger based upon bullish and bearish territory**

Done! Now you have two templates that will automatically load depending on wether or not Bitcoin is in bullish or bearish territory.

Make sure that when updating your coinlists and/or config pools to double check this for both templates!

### Panic mode - Sell everything

#### **Risk management**

If your risk management relies strongly on DCA, a panic-mode mode trigger may be benificial as a macro reversal may still leave you with bags. Most strategies offer sell signals that assist in profit taking and help managing losses to some extend, but sometimes it can help to start with a clean slate. A good moment for this is when an indicator such as the EMA suggests that Bitcoin (and thus most altcoins) are likely to become bearish in the short term. This way you will have your funds free to reaccumulate on dips.

In the example at the left we can see that in most cases, if the same EMA 8 and EMA 24 were used, on one occasion in January 2021 it would have sold at a dip, which is a risk. But with a rapid subsequent bullish cross the bullish template is auto-loaded and the hopper would have continuted it's bullish trading anyway. However in the other 4 cases, it would have helped clearing positions to control further drawdown.

Having a panic mode activated is not fun and there will be positions sold in the red. But knowing that it statistically prevents further downside and having funds available to re-enter at the dips, this is definitely a strategic consideration. The big advantage is that you won't have to rely on stop-loss as much in uptrends (which is a more crude and inefficient way to manage risk).

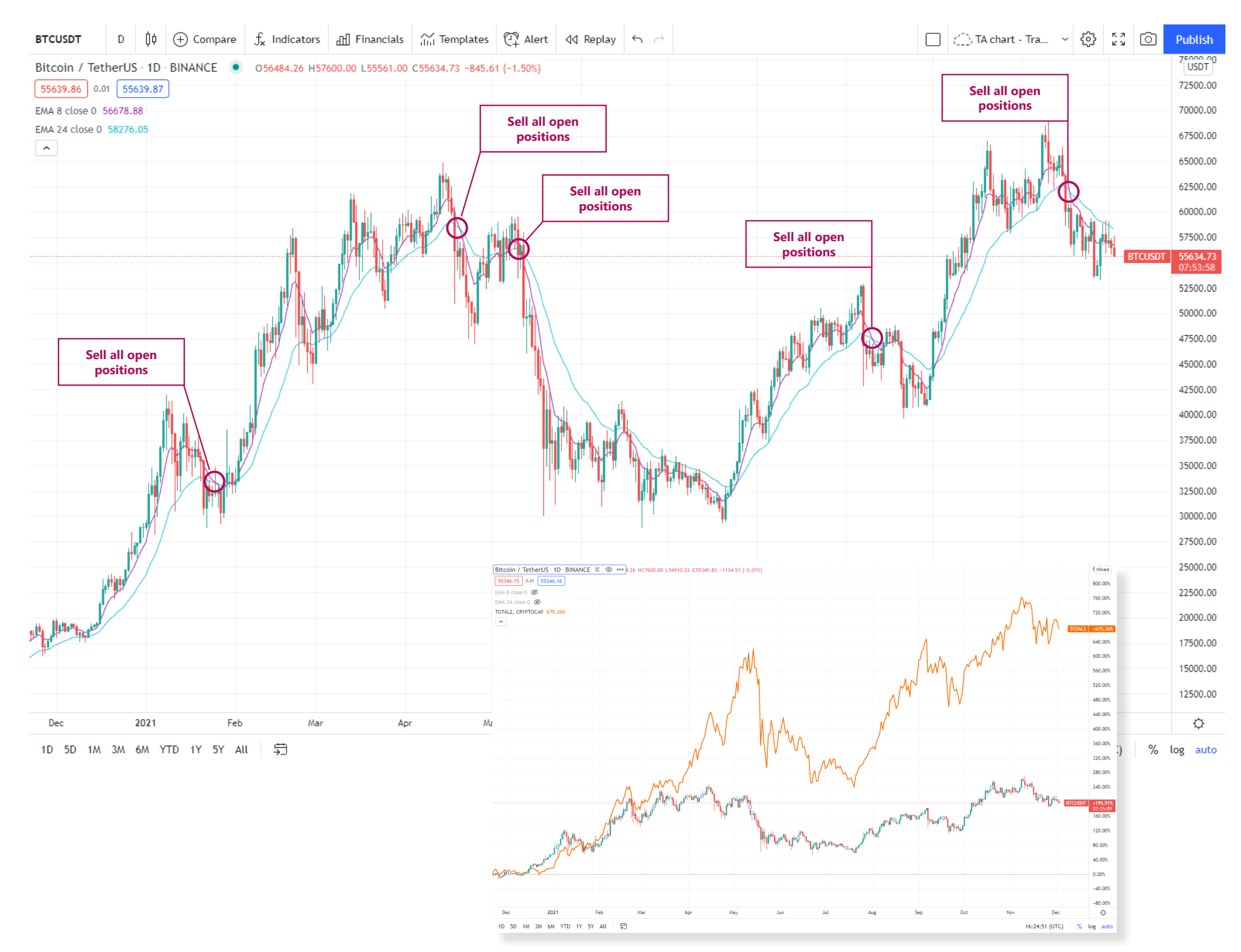

#### **Panic Mode trigger with EMA**

For this example, we use the exact same EMA values as the previous example. We could make an entirely new trigger with unique values or a different indicator, or just simply assign the Panic Mode action to the same EMA trigger we've already built for the Auto-Swap trigger. In this example we build a new trigger with the same EMA values.

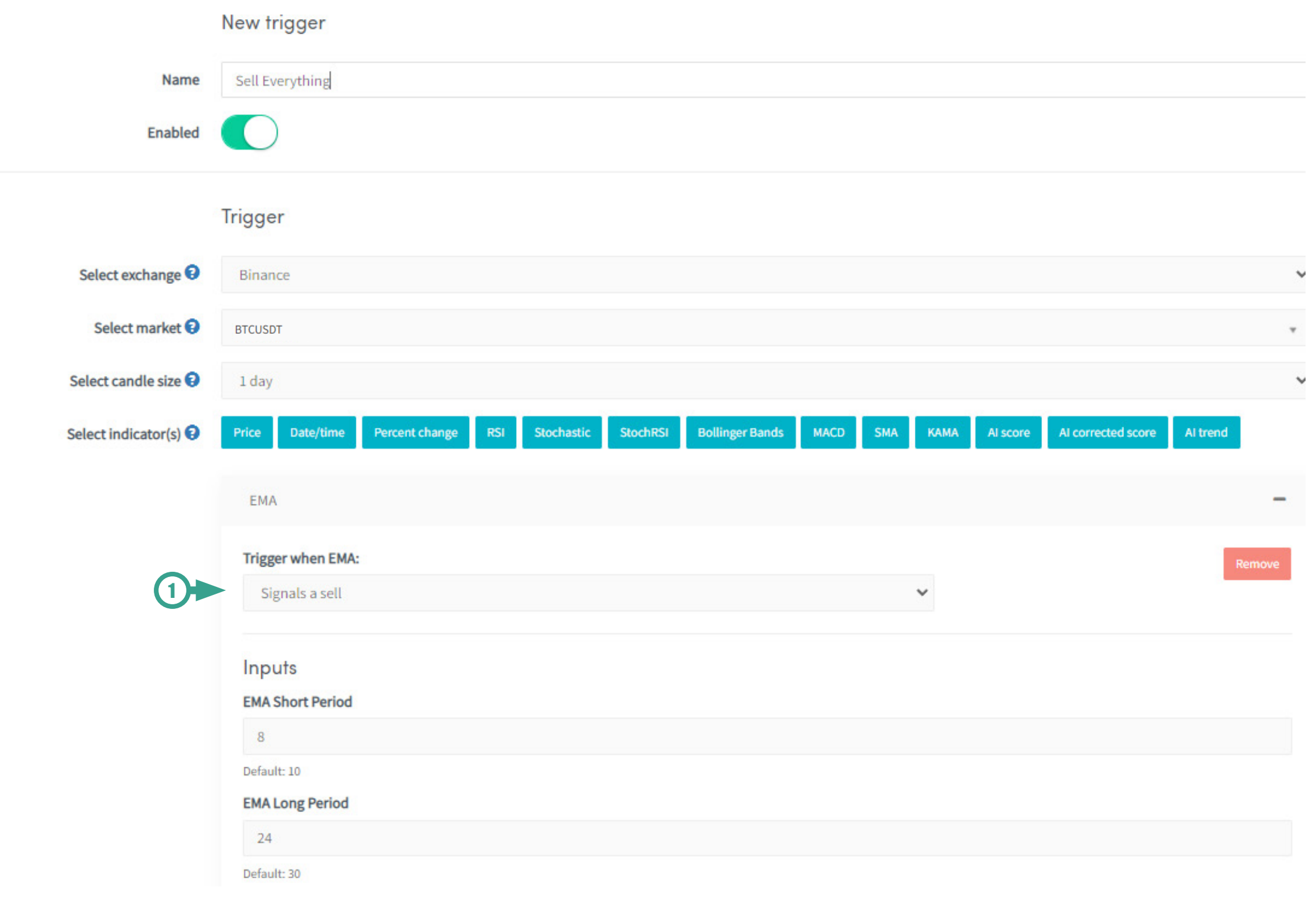

#### **1. Trigger**

Make sure your EMA trigger is set to 'signals a sell'.

#### **1. Select actions**

Select 'Panic Mode' and 'Send Email'.

*Note: If you have never seen what panic mode does, make sure to test this in a paper trader so you will know what to expect.*

#### **2. Limit orders**

For this action, we recommend still using limit orders. So keep this option unchecked.

#### **3. Email**

This email notification is useful as your hopper will remain in panic mode until you manually turn on the hopper again.

#### **4. Cooldown**

Set to 1 day to make sure it doesn't trigger multiple times.

*Note I:*

*Multiple actions can be assigned to one trigger. If for example you want to panicsell everthing and auto-load your bearish template when a EMA crossing occurs, simply add these actions together in one trigger!*

#### *Note II:*

*Instead of selling everthing you could also opt for just selling specific positions or even opening shorts on positions like Bitcoin, which you close again with your EMA buying trigger. This way you can better distinguish between coins you'd like to hold on to during market downturns and coins you'd like to sell. This is recommended for experienced traders and investors.* 

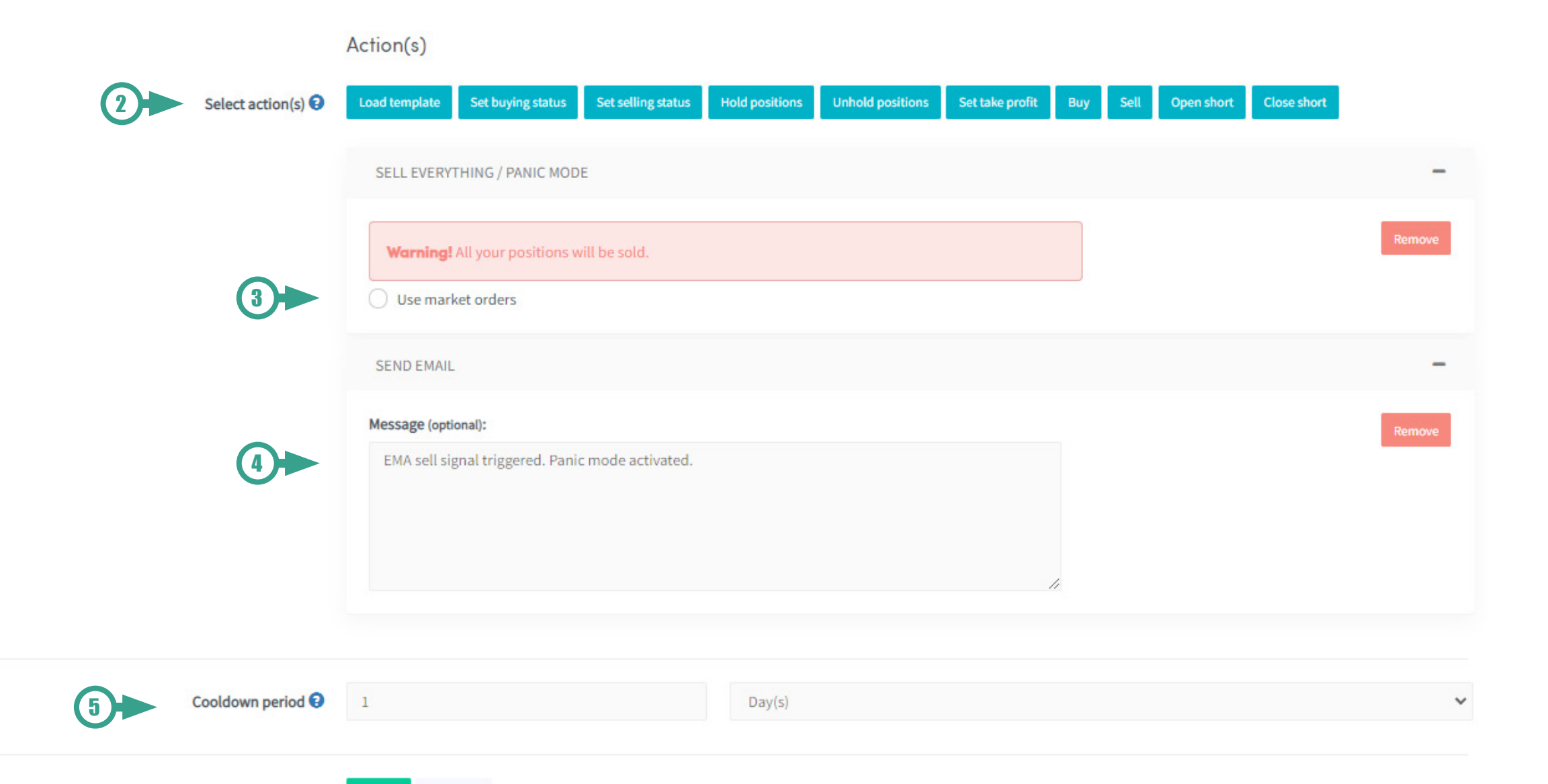

Save

Cancel

16

# Strategies & market optimization matrix

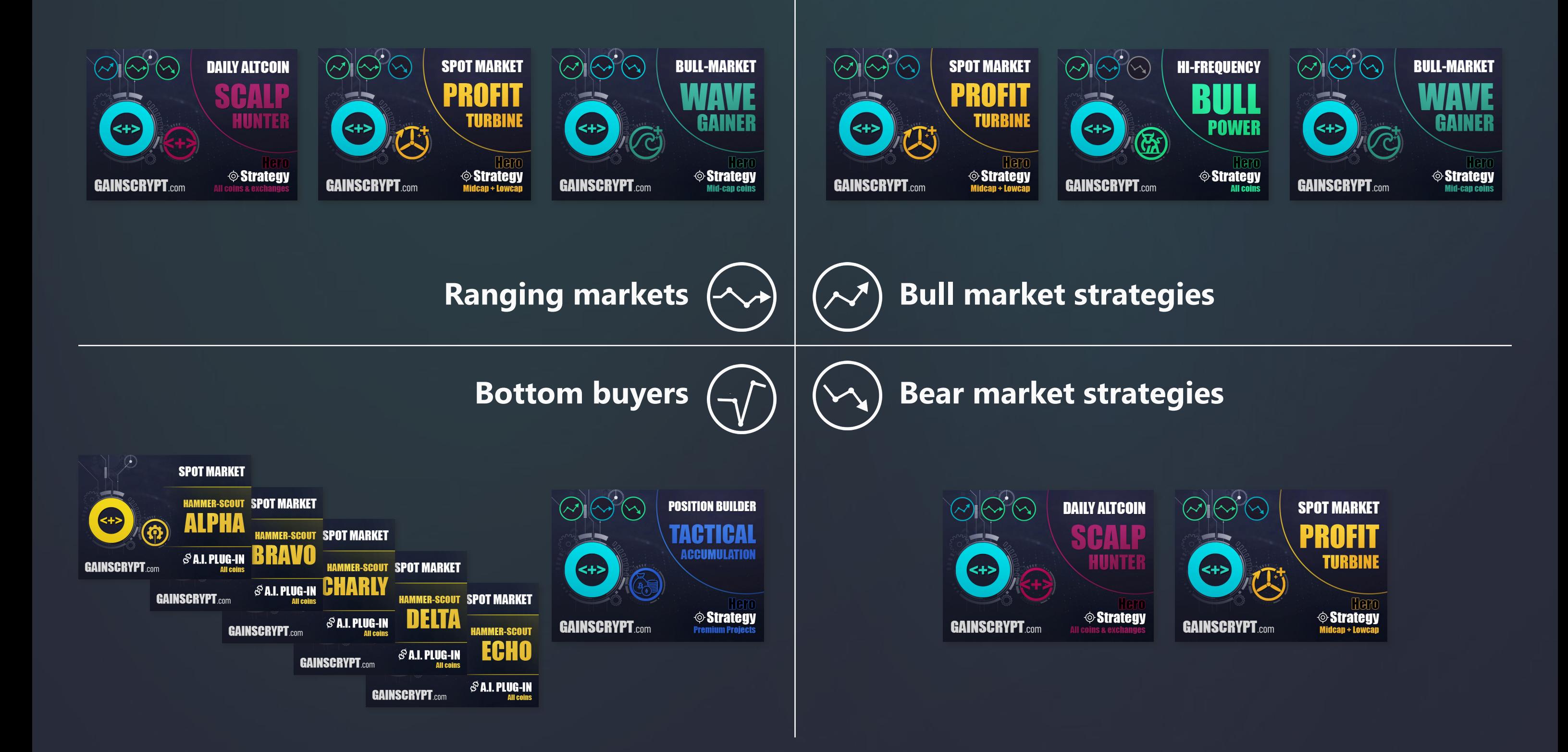

### **https://www.gainscrypt.com/strategyfinder**

### **Follow us**

**Mail** [support@gainscrypt.com](https://www.gainscrypt.com/)

## <**+>** Support & Social

**Web** www.gainscrypt.com

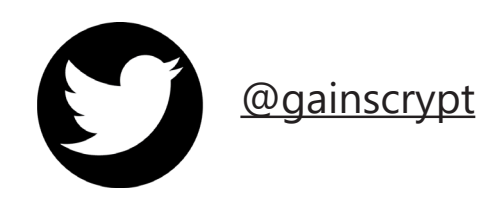

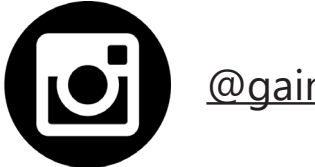

[@gainscrypt](https://www.instagram.com/gainscrypt/)

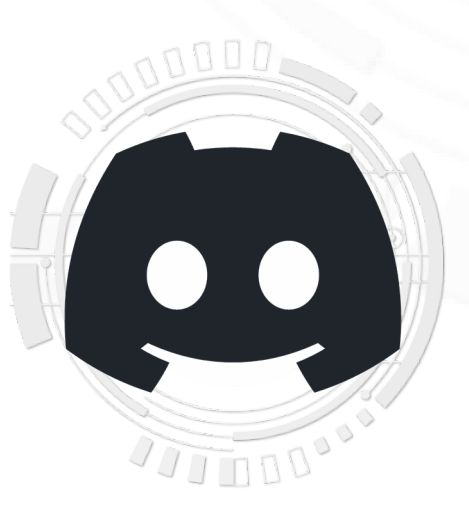

### **Join our discord!**